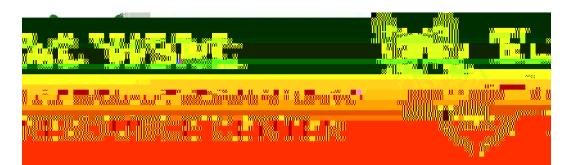

## **Student Portal Password Reset**

- 1. Go to Student Portal: h [ps://mycollege.laccd.edu](https://mycollege.laccd.edu)
- 2. Username is your **Student ID Number**.
- 3. Enter your **default password**:
- 4. Instruc ons for the default password can be found on the back side of this sheet.

**\_\_\_\_\_\_\_\_\_\_\_\_\_\_\_\_\_\_\_\_\_\_\_\_\_\_\_\_\_\_\_\_\_\_\_\_\_\_\_\_\_\_\_\_\_\_** 

- 5. Please keep in mind the system will give the same error message: *Enter your user ID in the format "escsso\Student ID" or "escsso\SAP ID.*
	- a) If the username is being entered in the correct format, please make sure the **New Password** is being entered with the requirements. (See Requirements)

**Please note:** It is preferred for students to use a **computer or laptop**  with **google chrome or Microsoft Edge** as most of the me the password **cannot** be reset using **cellphone or ipad or safari**.

## **/Kevy.Pass@5/dB301 TH06671** *B***\_B060**AT **/Terq.FT233@5[td1B30]ZED@@ZTC\_B345E(BS37000@)**

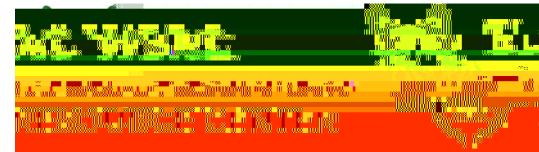

## **Instruc ons for Default Passw rd**

All Student Default Passwords will consist of:

 The first character of your first name **(capitalized)**  + the first character of your last name **(capitalized)** + the birth month spelled out **(with first character capitalized)** + day of your birthdate **(MMDD)** + **@LACCD!**

Example:

 *Jane Doe*, who was born on *July the 4th*, her default password would be: **JDJuly04@LACCD!** 

**Please note:** 

On the ini al change where it asks for "Old Password", enter the default password in the above men oned format.

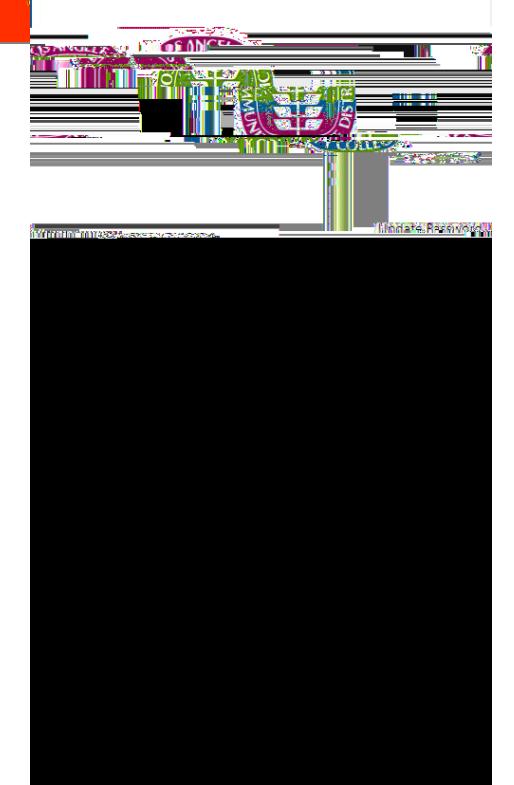